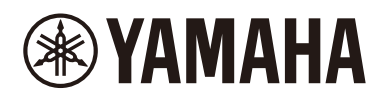

功放 收音擴大機 Receiver

# **R-N1000A**

简体中文 한국어 繁體中文 简存中文

한국어

快速指南 快速指南 **ZH-TW 빠른 설명서 KO**

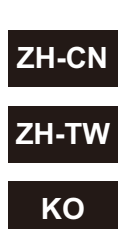

#### 前言

非常感谢您惠购这款 Yamaha 产品。

本产品是一款网络兼容接收机(2 声道立体声放大器),可让您播放来自广播或家中网络的音乐内容以及模拟和数字音频输入。借 助自动优化声场的 YPAO 功能,您可以享受最适合您房间的声音。

#### 关于本说明书

请务必阅读以下指南。将产品随附的指南放在触手可及的地方,以便查询。

#### ■ 安全指南 (本产品随附)

列出使用前应阅读的重要安全预防措施。

#### ■ 快速指南 (本说明书)

本指南介绍了基本连接、互联网电台播放等。

#### ■ 用户指南 (Web)

本指南介绍了所有功能,例如快速指南中未说明的信息。要查看用户指南,请访问以下 URL。 请注意,用户指南仅由网站上提供。

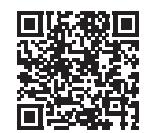

https://manual.yamaha.com/av/22/rn1000a/

# 准备工作和操作 - 入门

请按照以下流程阅读本指南。

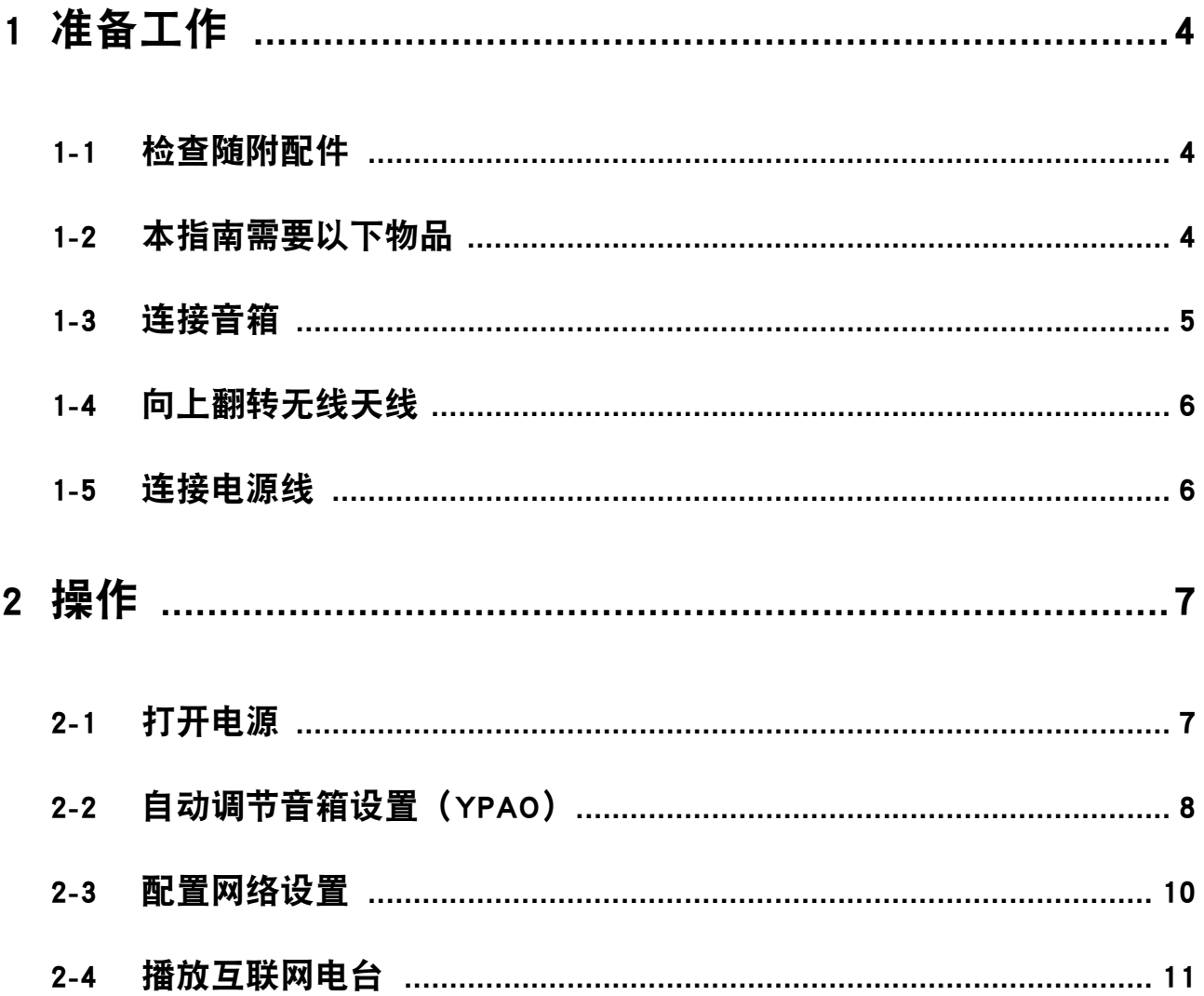

# <span id="page-3-0"></span>1 准备工作

# <span id="page-3-1"></span>1-1 检查随附配件

检查并确保您拥有以下所有物品。

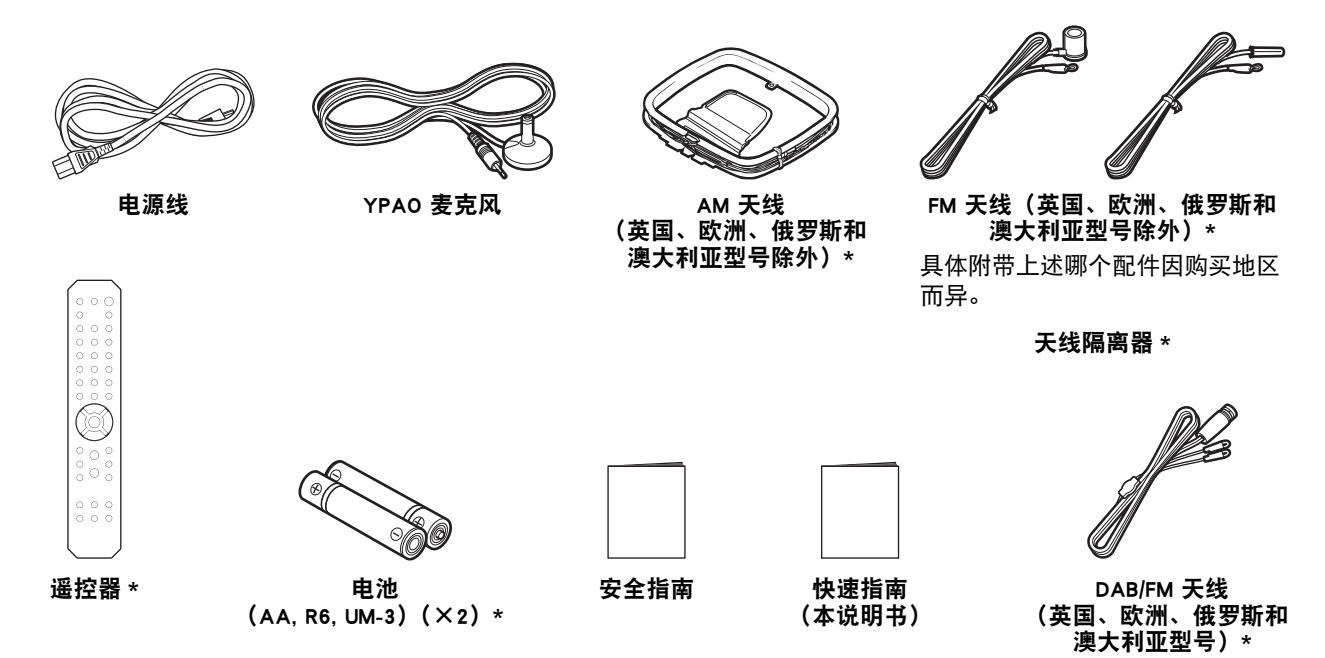

标有 \* 的物品在本指南中未作说明。有关更多信息,请参见用户指南。 请务必在保修单中填写正确的购买日期和购物店名称,然后妥善保管。

# <span id="page-3-2"></span>1-2 本指南需要以下物品

除本产品之外,您还应具备以下物品。

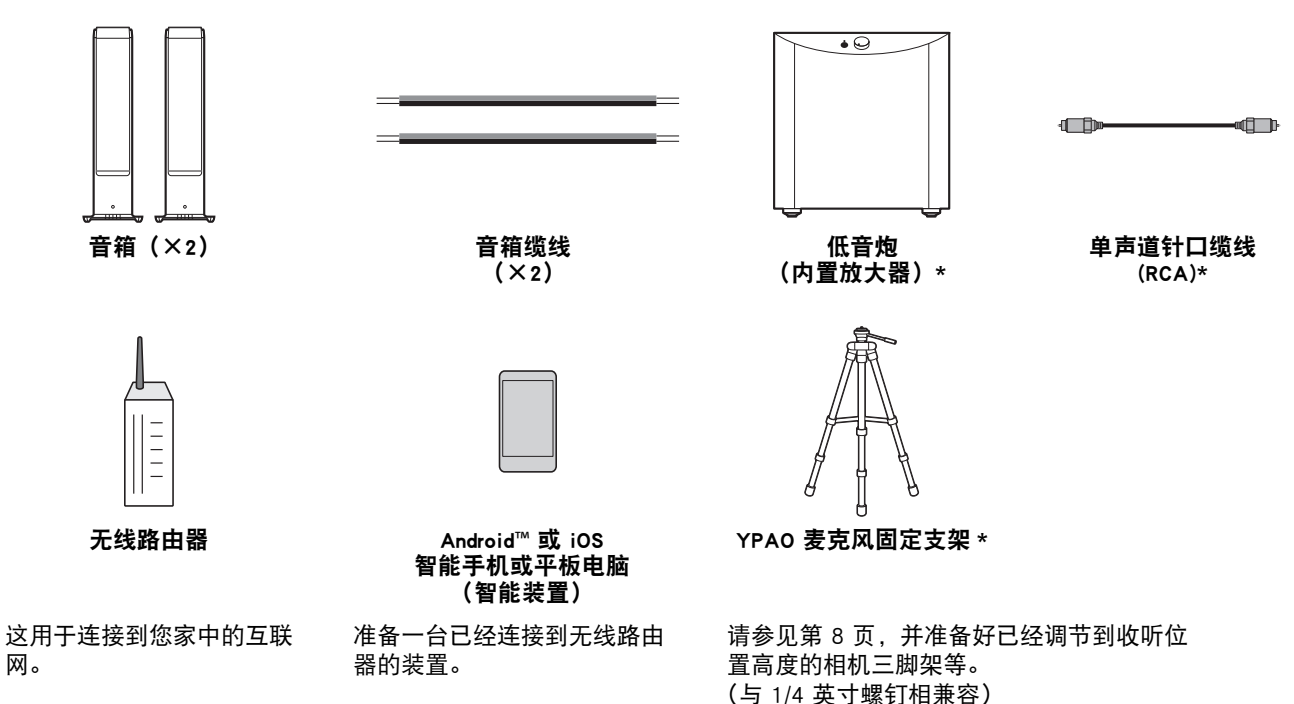

在某些情况下,标有 \* 的物品为非必需品。如果需要,请准备好此类物品。

## <span id="page-4-0"></span>1-3 连接音箱

如图所示连接音箱。如果需要,请连接低音炮。

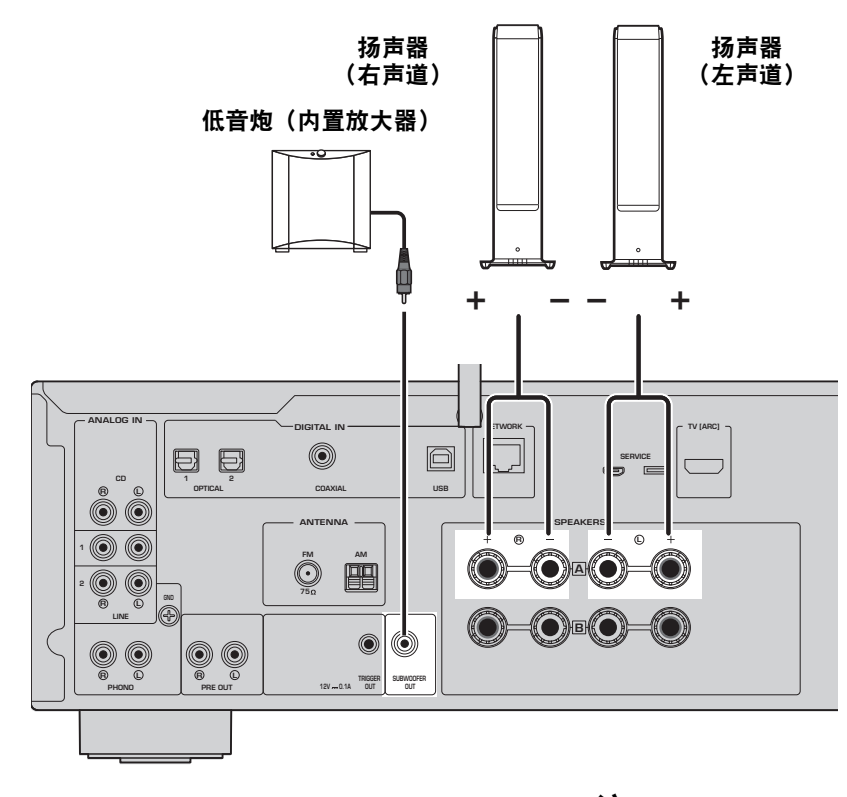

1 从音箱缆线端部剥去大约 10 mm 的绝缘皮, 然 后拧紧芯线。

10 mm

2 将音箱插孔的旋钮向左旋转以将其松开,然后将 音箱缆线的芯线插入插孔中。

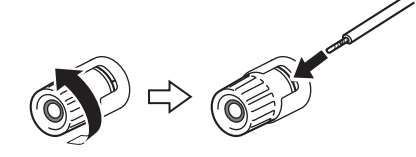

3 向右转动旋钮以将其拧紧。

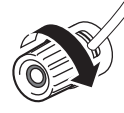

#### 注

- 使用阻抗为 4 欧姆或更高的音箱<mark>。</mark><br>• 如果使用 4 欧姆的音箱(或高干 *4*
- 如果使用 4 欧姆的音箱 (或高于 4 欧姆但低于 8 欧姆), 请 更改此产品的阻抗设置。这些设置可以在产品的 Advanced Setup 菜单中更改。有关详细信息,请参见用户指南。

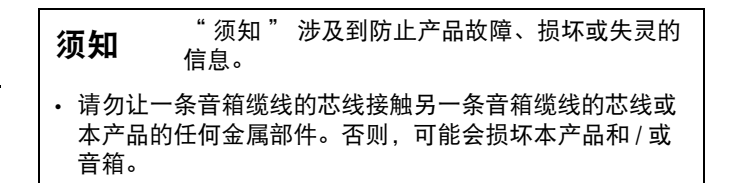

# <span id="page-5-0"></span>1-4 向上翻转无线天线

如图所示向上翻转无线天线。

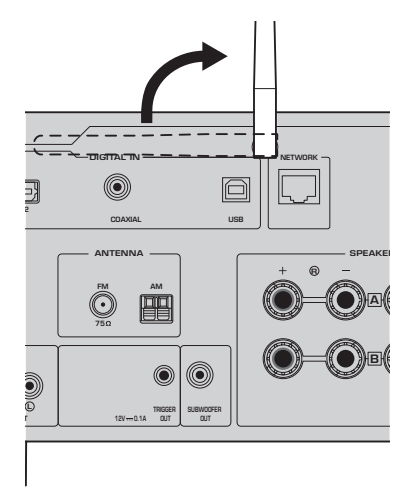

#### 须知

• 请勿对无线天线施加过大的力。否则,可能会损坏天线。

# <span id="page-5-1"></span>1-5 连接电源线

连接随附的电源线。

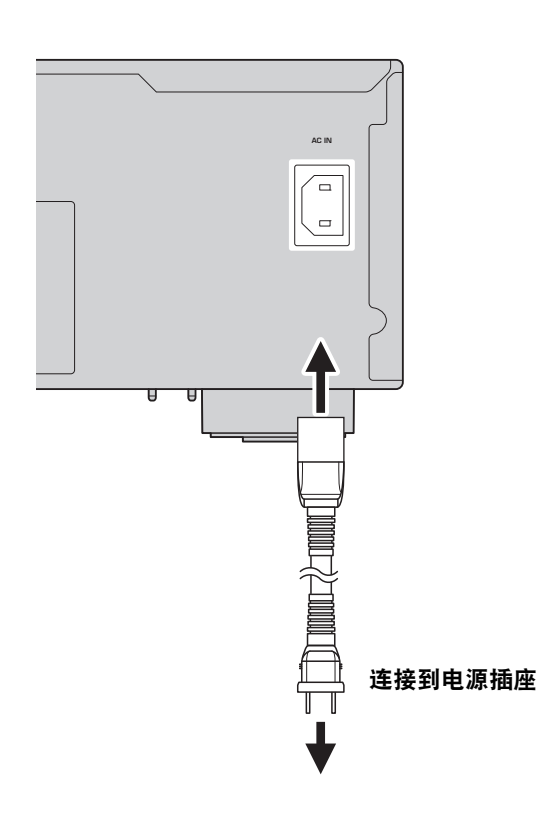

# <span id="page-6-0"></span>2 操作

## <span id="page-6-1"></span>2-1 打开电源

打开本产品。

1 按下 ① (电源) 开关以打开电源。 电源指示灯点亮。

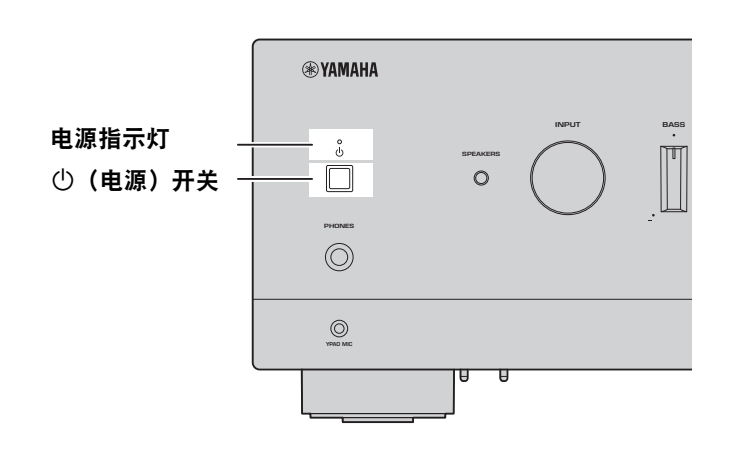

2 前面板显示屏上出现以下消息后,请按前面板上的 RETURN 清除此消息。 可能需要大约 30 秒才会显示这条消息。显示为 \* 的部分因装置的不同而异。

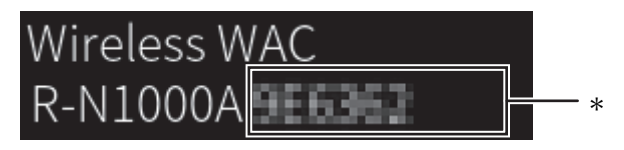

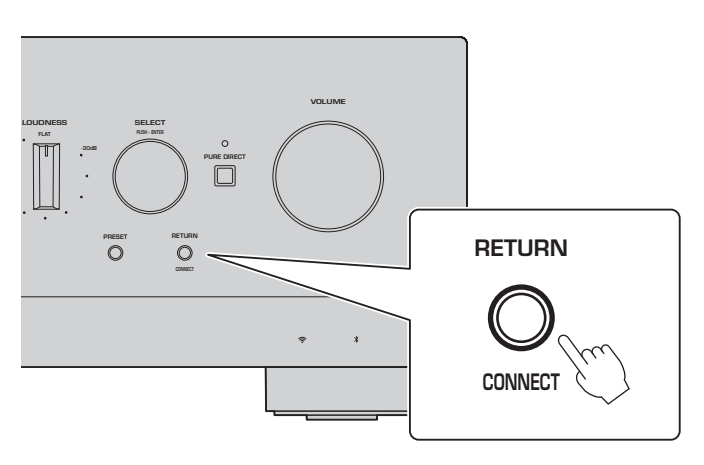

无线 WAC 显示屏

WAC (Wireless Accessory Configuration) 功能用于将 iOS 装置的无线设置应用到另一台装置并无线连接 到网络。由于在后续页面中说明了如何使用 MusicCast Controller 应用程序连接到网络,因此在此说明 如何取消 WAC。

# <span id="page-7-0"></span>2-2 自动调节音箱设置(YPAO)

使用随附的 YPAO 麦克风并运行 YPAO。

YPAO 是一种检测音箱连接以及与收听位置的距离,然后自动调节音箱设置(如音量平衡和音调)的功能。

#### 1 打开低音炮并将音量调节到中间点。 9如果可以调节穿越频率,请将其设为最大。 **VOLUME HIGH CUT CROSSOVER/**  $SW$

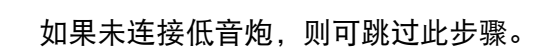

**MIN MAX MIN MAX**

<span id="page-7-1"></span>2 将随附的 YPAO 麦克风置于收听位置,然后将其连接到前面板上的 YPAO MIC 插孔。

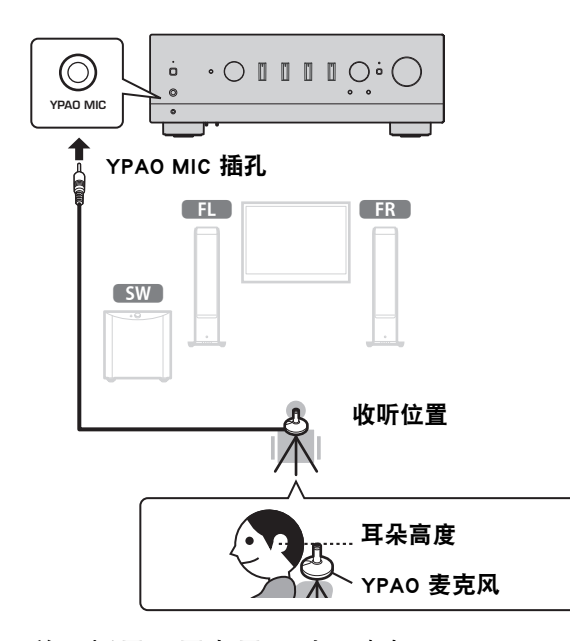

前面板显示屏上显示以下消息。

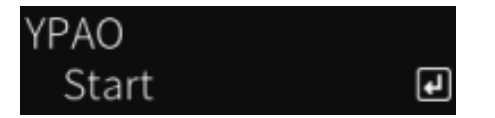

注

将 YPAO 麦克风固定到位,使其不会移动。如果麦克风使用相机三脚架,则可使用其螺钉固定麦克风。

3 按下前面板上的 SELECT,开始使用 YPAO 自动调节音箱设置。 大约 10 秒后自动开始调节。需要大约 1 分钟。 在完成调节之前,请勿发出任何不必要的噪音。

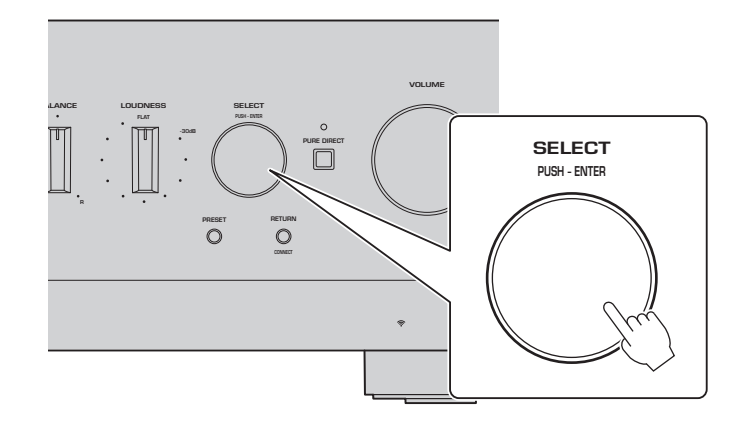

#### 4 检查前面板显示屏上的结果。

完成所有调节后,结果将显示在前面板显示屏上。请按照显示的说明进行操作,然后使用 SELECT 按钮 完成调节。

#### 如果未显示任何错误或警告:

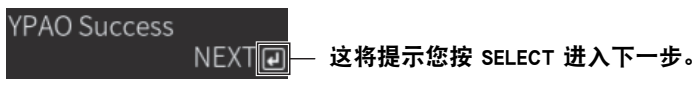

如果显示屏上出现错误消息或警告消息,请参见用户指 南。

"E-" 表示错误。 "W-" 表示警告。 E-5:Headphone pluged **NEXT** @

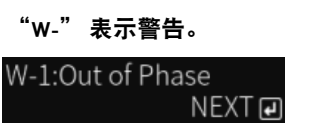

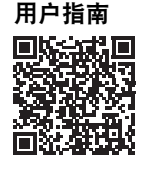

https://manual.yamaha.com/av/22/rn1000a/q1ypao.html

5 保存 YPAO 结果。

检查以下显示内容,然后按 SELECT 保存调节结果。

YPAO ^Save

要取消或重新调节(重试),请转动 SELECT 以选择所需的项目。

6 从 YPAO MIC 插孔中拔出 YPAO 麦克风。

检查以下显示内容后,断开 YPAO 麦克风。 Please disconnect MIC.

 $\overline{\mathbf{e}}$ 

YPAO 设置到此完成。

### <span id="page-9-0"></span>2-3 配置网络设置

安装专用智能装置应用程序 "MusicCast Controller" 后,从应用程序屏幕将本产品无线连接到网络。

#### 1 准备好您的智能装置。

请参见智能装置的 Wi-Fi 设置,并确认其已连接到无线路由器的网络。

#### 2 在您的移动装置上安装 "MusicCast Controller"。

在 App Store 或 Google Play 上搜索 "MusicCast Controller" 以下载该应用程序。

#### 3 启动应用程序并按照其指示开始配置设置。

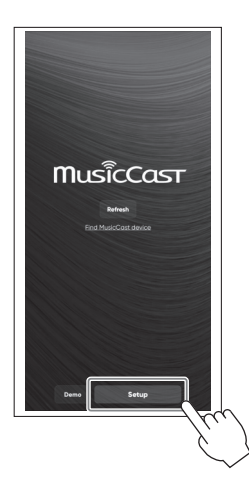

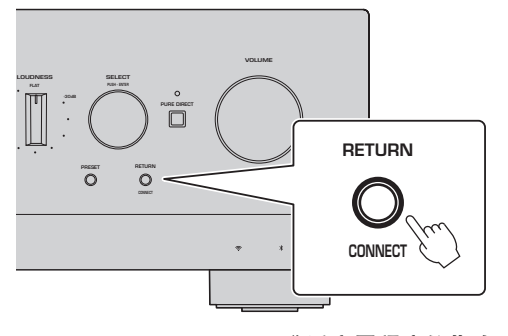

遵循应用程序的指南,按住 CONNECT 5 秒或更长时间。

#### 关于信息安全的重要注意事项 有关详细信息,请访问右侧的 URL。

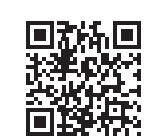

https://manual.yamaha.com/av/policy/mcc/

注

- 您也可以通过有线连接连至网络。有关更多信息,请参见用户指南。
- 如果要在完成配置之前取消配置,请按前面板上的 RETURN。
- 如果连接失败,请退出应用程序,然后从步骤 3 重试。

# <span id="page-10-0"></span>2-4 播放互联网电台

使用应用程序确认您可以播放互联网电台。

1 在应用程序的屏幕上,选择注册到此产品的房间,然后选择 "Net Radio" 作为播放源。

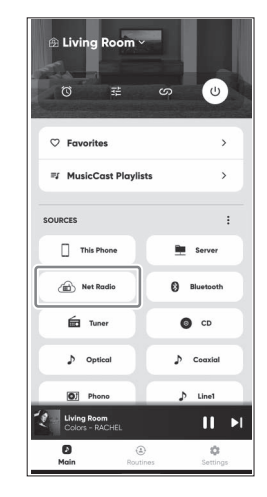

如果您已连接到互联网,则会出现互联网电台列表。如果并未出现,请重新连接到互联网。

2 选择所需的电台。

从互联网电台列表中选择所需的电台。

#### 3 调节音量。

使用应用程序中的音量滑块调节音量。您也可以使用前面板上的 VOLUME 调节音量。

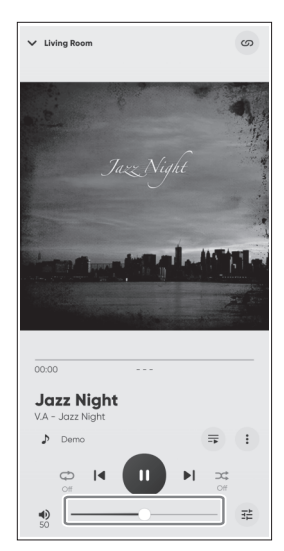

初始设置到此完成。

有关如何连接各种外部装置或配置产品高级设置的详细说明,请参见用户指南。

#### 介紹

非常感謝您購買本 Yamaha 產品。

本產品為網絡相容收音擴大機 (2 聲道立體聲擴大機),可讓您播放來自廣播或家中網絡的音樂內容以及類比和數位音訊輸入。 透過自動最佳化音場的 YPAO 功能,您可以享受最適合您房間的聲音。

#### 有關說明書

請務必閱讀以下指南。將本產品隨附的指南放在手邊容易取閱的地方。

#### ■ 安全指南 (產品隨附)

列出使用前應閱讀的重要安全注意事項。

#### ■ 快速指南 (本說明書)

該指南說明基本連接、網路廣播的播放等。

#### ■ 使用指南 (網路)

該指南說明所有功能,例如快速指南中未說明的資訊。要查看使用指南,請前往以下 URL。 使用指南僅於網站上提供,敬請注意。

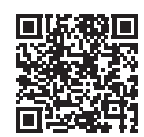

https://manual.yamaha.com/av/22/rn1000a/

# 準備和操作 一 入門

請按照以下流程閱讀本指南。

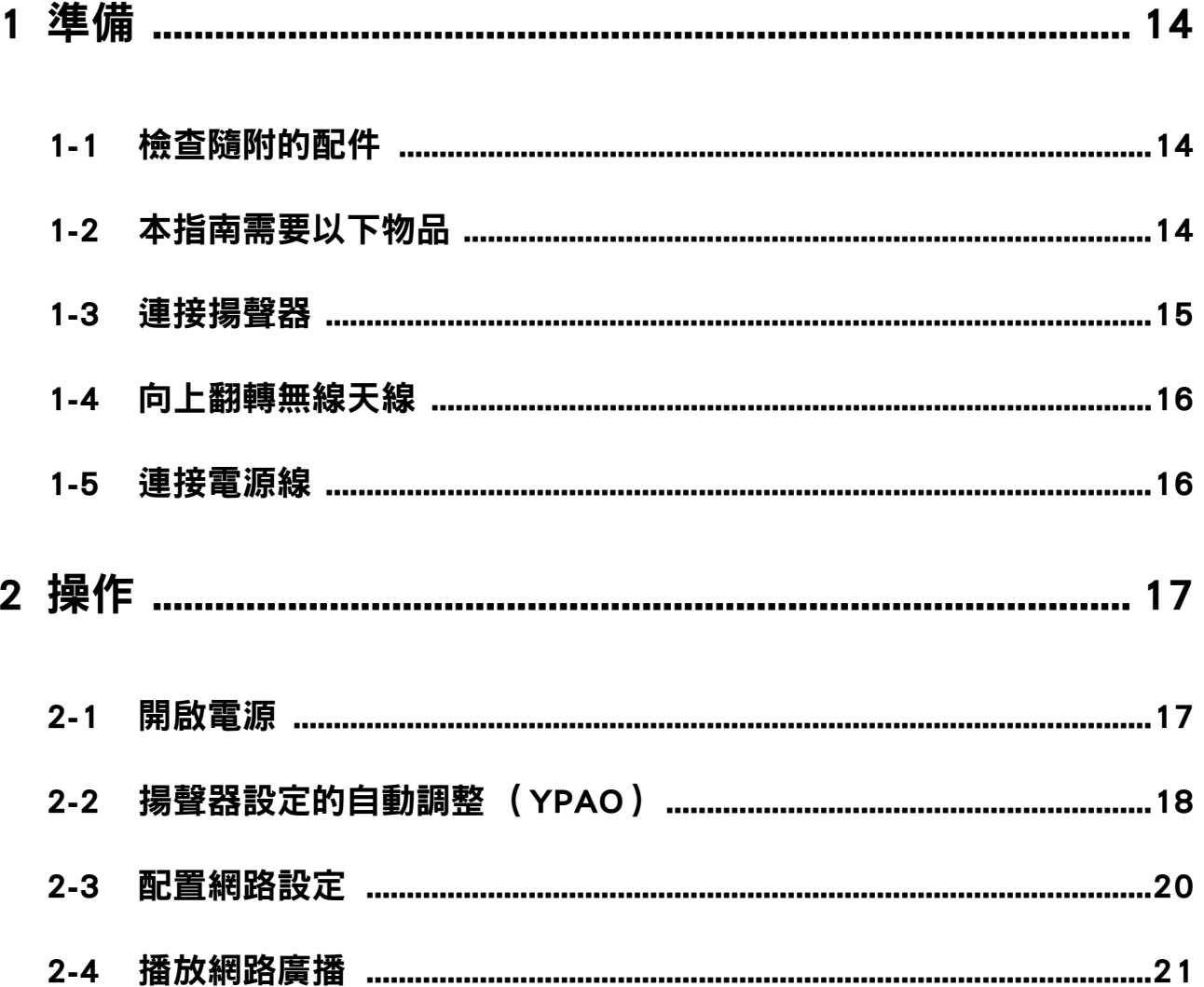

<span id="page-13-0"></span>1 準備

# <span id="page-13-1"></span>1-1 檢查隨附的配件

檢查並確保您擁有以下所有物品。

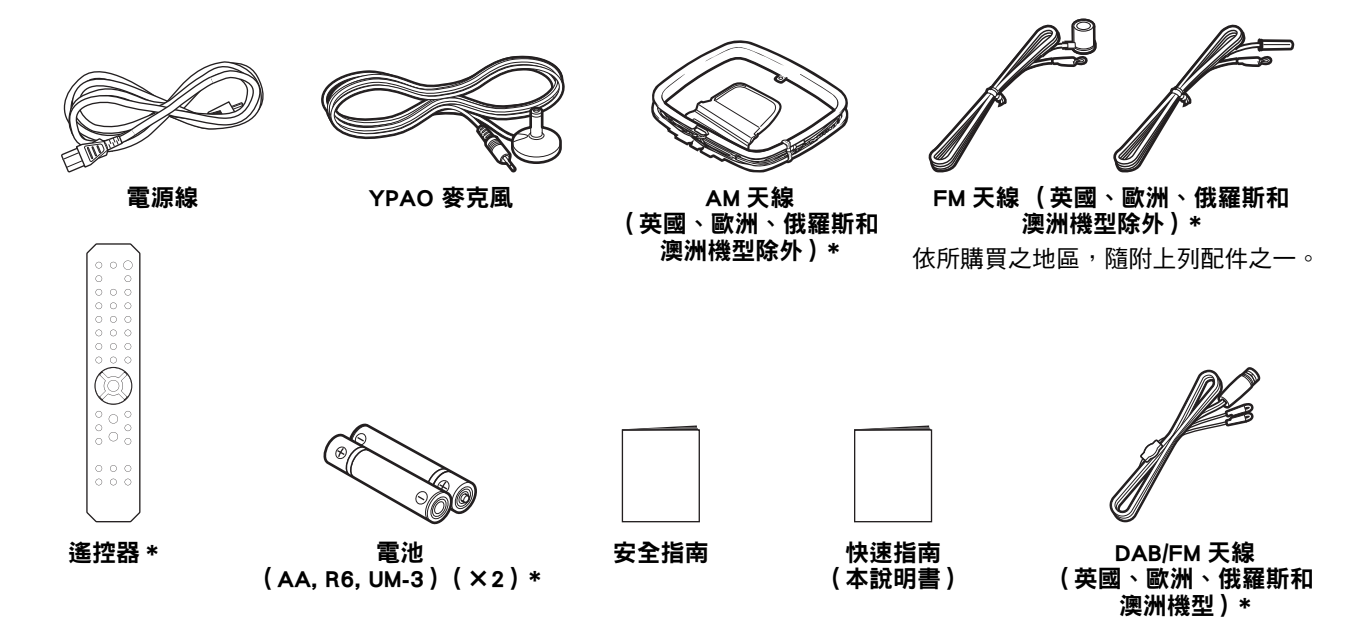

標有 \* 的物品在本指南中不進行說明。有關更多資訊,請參閱使用指南。 務必在保證書中填寫正確的購買日期和購買店鋪名稱,然後妥善保管。

# <span id="page-13-2"></span>1-2 本指南需要以下物品

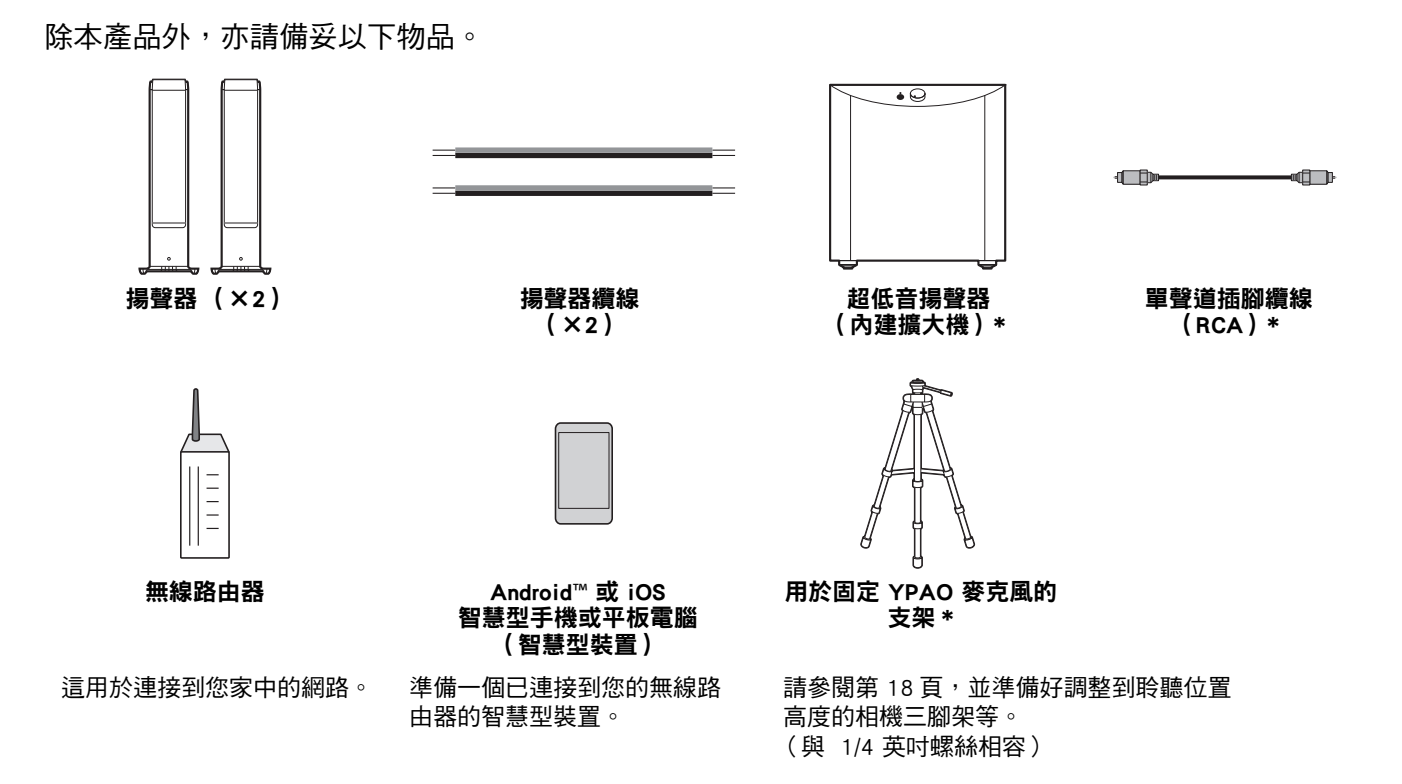

在某些情況下,標有 \* 的物品並非必需。如果需要,請備妥。

## <span id="page-14-0"></span>1-3 連接揚聲器

如圖所示連接揚聲器。如果需要,請連接超低音揚聲器。

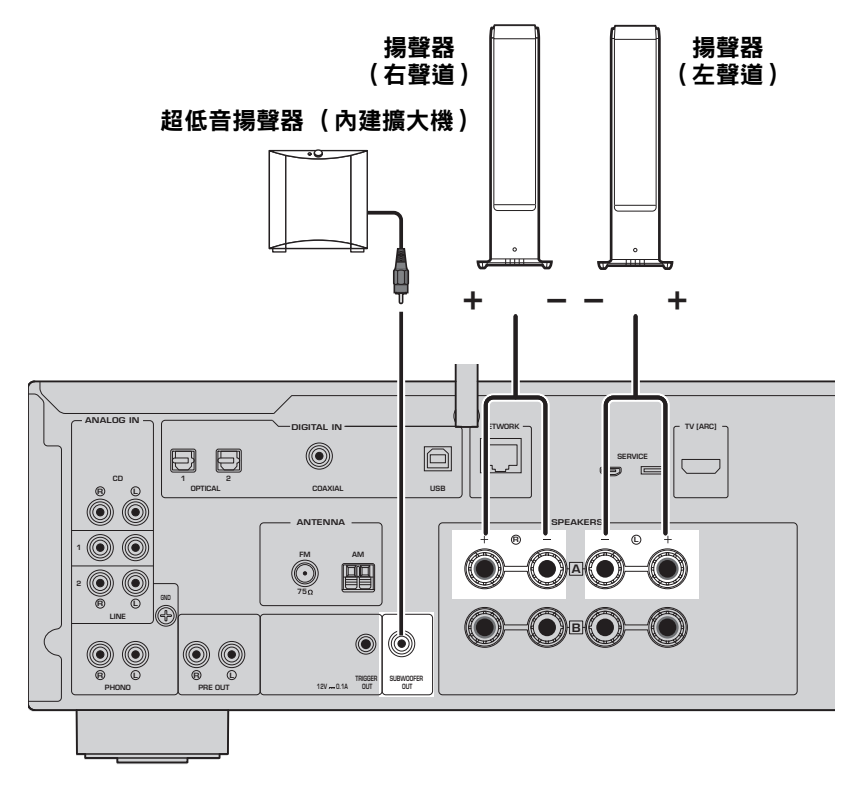

**1** 從揚聲器纜線的末端剝下約 10 mm 的絕緣層, 然後將芯線捻緊。

10 mm

**2** 將揚聲器插孔的旋鈕向左旋鬆,並將揚聲器纜線 的芯線插入插孔的孔中。

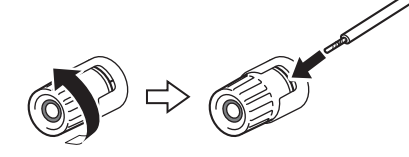

**3** 將旋鈕轉回右側將其旋緊。

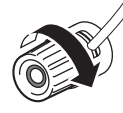

#### 註

- ‧使用阻抗為 4 ohm 以上的揚聲器。
- ‧如果使用 4 ohm 揚聲器 (或高於 4 ohm 但低於 8 ohm),請 更改本產品的阻抗設定。可以在本產品的 Advanced Setup 選 單中更改這些設定。有關詳情,請參閱使用指南。

5月天 須知標記用於防止產品故障、損壞或機能失常的資 訊。

‧請勿讓揚聲器纜線的芯線接觸到其他揚聲器纜線的芯線或 本產品的任何金屬零件。否則可能會損壞本產品和/或揚 聲器。

# <span id="page-15-0"></span>1-4 向上翻轉無線天線

如圖所示向上翻轉無線天線。

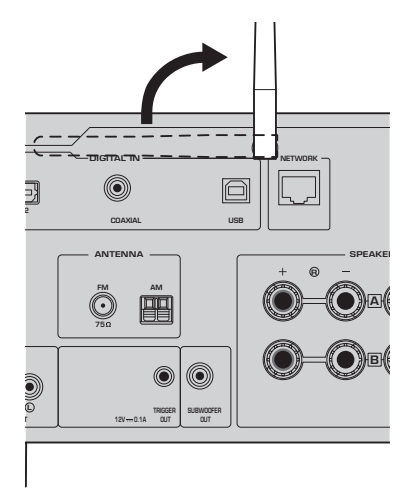

#### 須知

‧請勿對無線天線施加過度力量。否則可能會損壞天線。

# <span id="page-15-1"></span>1-5 連接電源線

連接隨附的電源線。

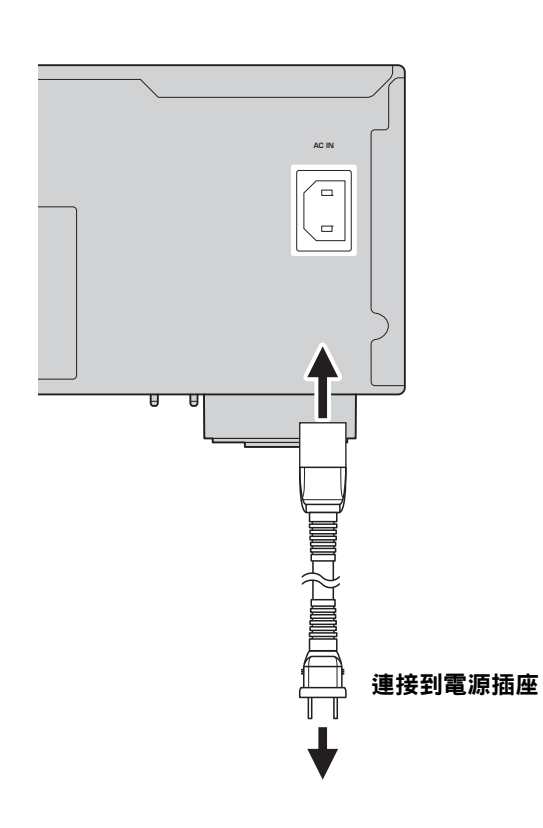

# <span id="page-16-0"></span>2 操作

## <span id="page-16-1"></span>2-1 開啟電源

開啟本產品。

1 按 ① (電源)開關,開啟電源。

電源指示燈亮起。

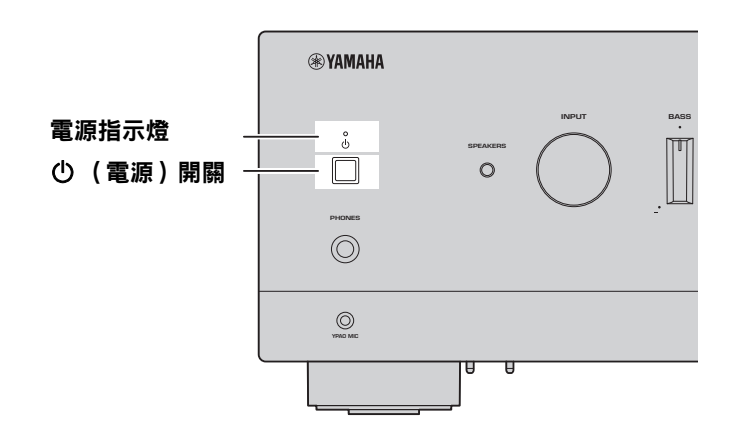

**2** 前方顯示螢幕上出現以下訊息後,按前面板上的 RETURN 清除該訊息。 可能需要約 30 秒才會顯示該訊息。顯示 \* 的部分因裝置而異。

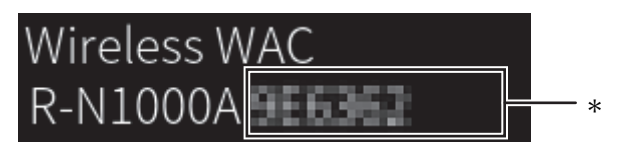

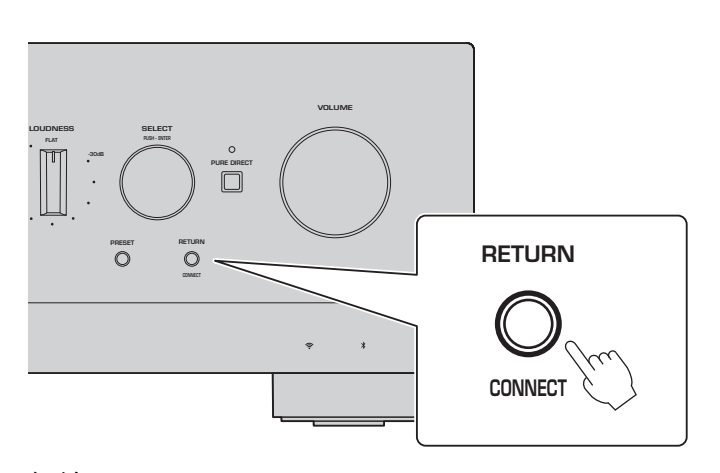

無線 WAC 顯示

WAC (Wireless Accessory Configuration)功能用於將 iOS 裝置的無線設定套用到另一台裝置並無線連 接到網絡。在隨後的頁面中將說明如何使用 MusicCast Controller APP 連接到網絡,所以此處說明如何 取消 WAC。

# <span id="page-17-0"></span>2-2 揚聲器設定的自動調整 (YPAO)

使用隨附的 YPAO 麥克風並運行 YPAO。

YPAO 是一種偵測揚聲器連接以及與聆聽位置的距離,然後自動調整揚聲器設定 (如音量平衡和音調)的 功能。

#### **1** 開啟超低音揚聲器並將音量調整到其中點。 9

如果分頻頻率可調整,則將其設為最大。

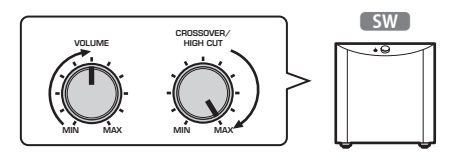

如果未連接超低音揚聲器,則不需要此步驟。

#### <span id="page-17-1"></span>**2** 將隨附的 YPAO 麥克風置於聆聽位置並將其連接到前面板上的 YPAO MIC 插孔。

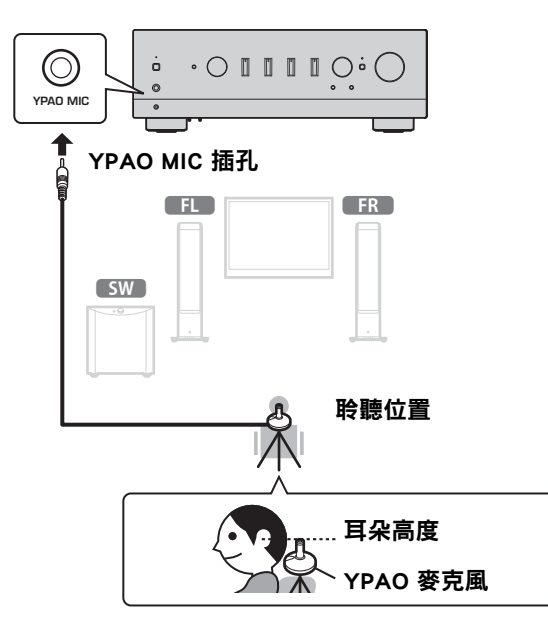

以下訊息會出現在前方顯示螢幕上。

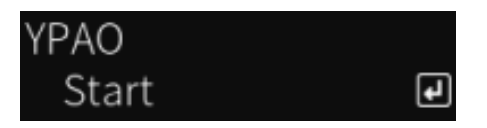

#### 註

將 YPAO 麥克風固定到位,使其不會移動。如果麥克風使用相機三腳架,其螺絲可用於固定麥克風。

**3** 按前面板上的 SELECT 以開始使用 YPAO 自動調整揚聲器設定。 約 10 秒後自動開始調整。調整時間約需 1 分鐘。 在調整完成之前請勿發出任何不必要的噪音。

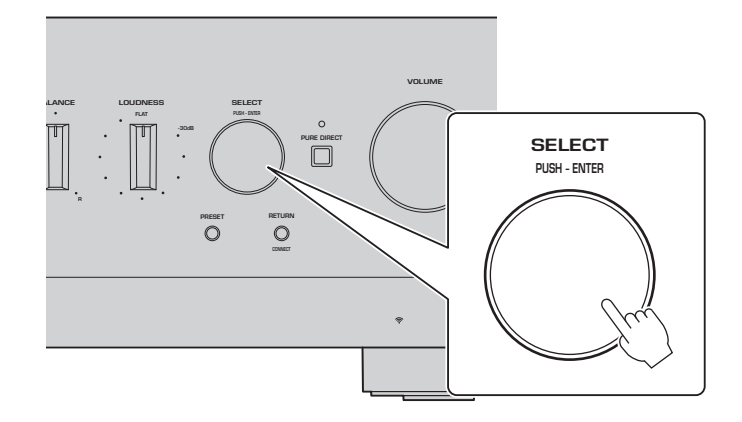

#### **4** 檢查前方顯示螢幕上的結果。

完成所有調整後,結果將顯示在前方顯示螢幕上。按照顯示的說明進行操作,然後使用 SELECT 按鈕完 成調整。

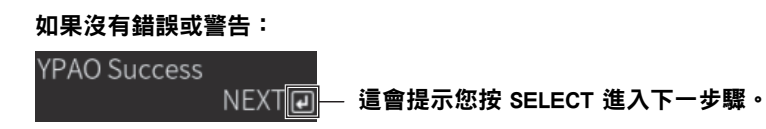

如果顯示螢幕上出現錯誤訊息或警告訊息,請參閱使用 指南。

「E-」意指錯誤。 「W-」意指警告。 E-5:Headphone pluged **NEXT** @

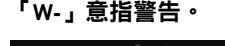

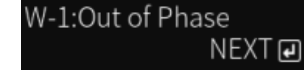

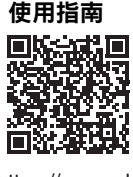

https://manual.yamaha.com/av/22/rn1000a/q1ypao.html

#### **5** 儲存 YPAO 結果。

檢查以下顯示,然後按 SELECT 以儲存調整結果。 YPAO

^Save

要取消或重新調整 (重試),請轉動 SELECT 以選擇所需的項目。

#### **6** 從 YPAO MIC 插孔移除 YPAO 麥克風。

 $\overline{a}$ 

檢查以下顯示後,斷開 YPAO 麥克風的連接。 Please disconnect MIC.

這樣就完成了 YPAO 設定。

# <span id="page-19-0"></span>2-3 配置網路設定

安裝專用的智慧型裝置 APP 「MusicCast Controller」後, 從 APP 的螢幕將本產品無線連接到您的網絡。

#### **1** 準備您的智慧型裝置。

請參閱智慧型裝置的 Wi-Fi 設定並確認其已連接到您的無線路由器的網絡。

#### **2** 在您的智慧型裝置上安裝 「MusicCast Controller」。

在 App Store 或 Google Play 上搜尋 「MusicCast Controller」以下載該 APP。

**3** 啟動 APP 並按照 APP 的指示開始配置設定。

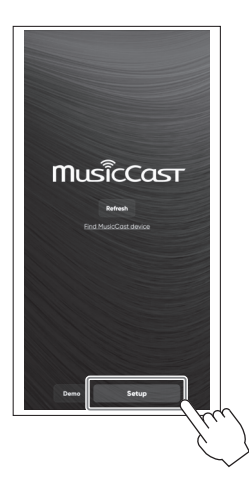

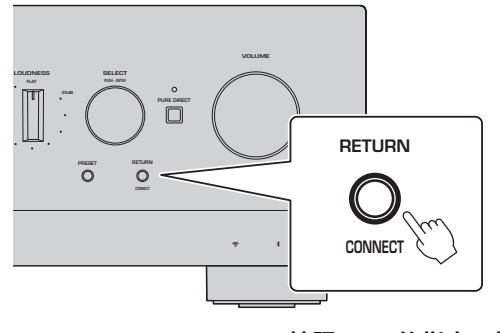

按照 APP 的指南,按住 CONNECT 5 秒或更長時間。

#### 有關資訊安全的重要通知

有關詳情,請前往右側的 URL。

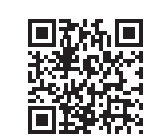

https://manual.yamaha.com/av/policy/mcc/

#### 註

- ・您也可以透過有線連接連接到網絡。有關更多資訊,請參閱使用指南。
- ‧如果要在配置完成之前將其取消,請按前面板上的 RETURN。
- ‧如果連接失敗,請退出 APP,然後從步驟 3 重試。

## <span id="page-20-0"></span>2-4 播放網路廣播

使用該 APP 確認您可以播放網路廣播。

**1** 在 APP 的螢幕上選擇登錄到本產品的房間,然後選擇 「Net Radio」作為播放源。

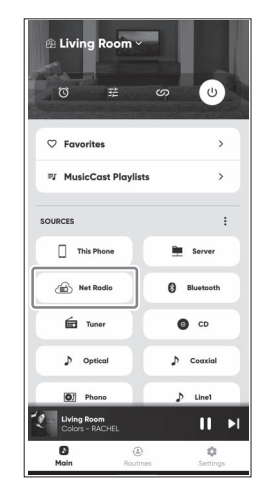

如果您已連接到網路,則會出現網路廣播電台的列表。如果沒有出現,請重新連接到網路。

## **2** 選擇所需的電台。

從網路廣播電台的列表中選擇所需的電台。

#### **3** 調整音量。

使用 APP 中的音量滑塊進行調整。您也可以使用前面板上的 VOLUME 進行調整。

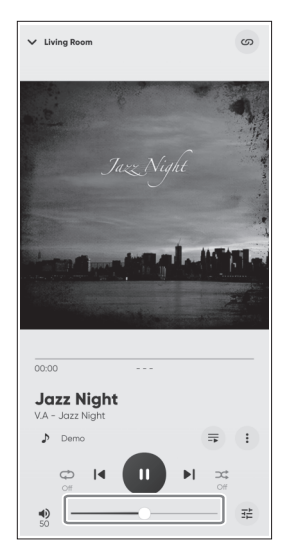

這樣就完成了初始設置。

有關如何連接各種外部裝置或配置本產品的進階設定的詳細說明,請參閱使用指南。

#### **소개**

본 Yamaha 제품을 구매해 주셔서 대단히 감사합니다 .

본 제품은 아날로그 및 디지털 오디오 입력은 물론 가정의 라디오 또는 네트워크에서 나오는 음악 콘텐츠를 재생할 수 있는 네 트워크 호환 수신기 (2 채널 스테레오 앰프 ) 입니다 . 음장을 자동으로 최적화하는 YPAO 기능으로 해당 공간에 가장 잘 어울리는 사운드를 즐길 수 있습니다 .

#### **설명서에 대한 정보**

다음 설명서를 반드시 읽으십시오 . 쉽게 참고할 수 있도록 제품에 동봉된 설명서를 가까운 곳에 보관하십시오 .

#### ■ 안전가이드 ( 제품에 동봉 )

사용 전에 반드시 읽어야 하는 중요한 안전을 위한 주의 사항이 나열되어 있습니다 .

#### **■ 빠른 가이드 ( 본 설명서 )**

본 설명서에서는 기본 연결 , 인터넷 라디오 재생 등에 대해 설명합니다 .

#### ■ 사용자 가이드 (웹)

본 설명서에서는 빠른 설명서에서 설명하지 않은 정보 등 모든 기능에 대해 설명합니다 . 사용자 가이드를 보려면 다음 URL 로 이동하십시오 .

사용자 가이드는 웹사이트에서만 제공됩니다 .

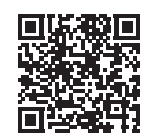

https://manual.yamaha.com/av/22/rn1000a/

# 준비 및 작동 - 시작하기

다음 흐름에 따라 본 사용설명서를 읽으십시오.

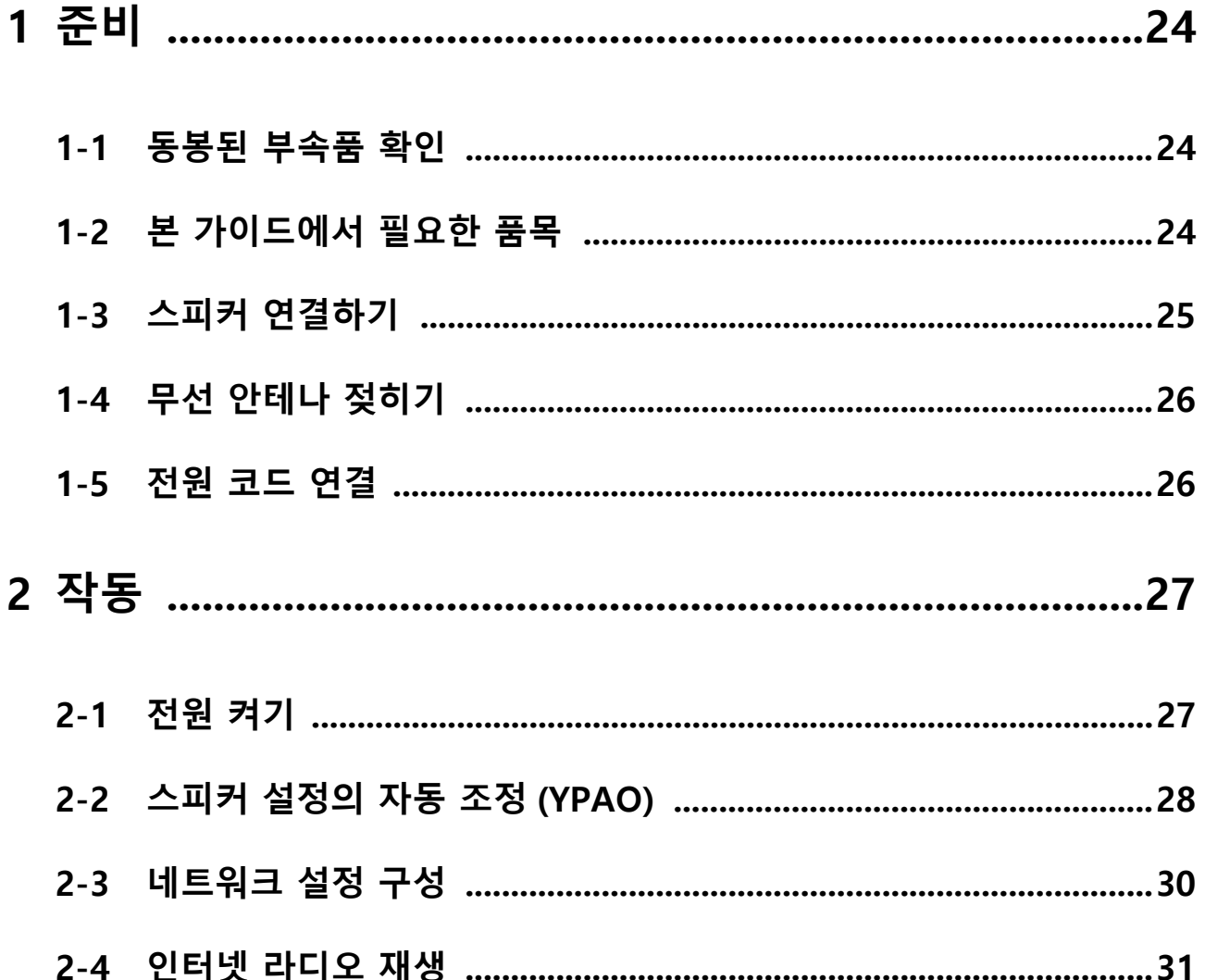

# <span id="page-23-1"></span><span id="page-23-0"></span>**1-1 동봉된 부속품 확인**

다음의 품목이 모두 있는지 확인하십시오 .

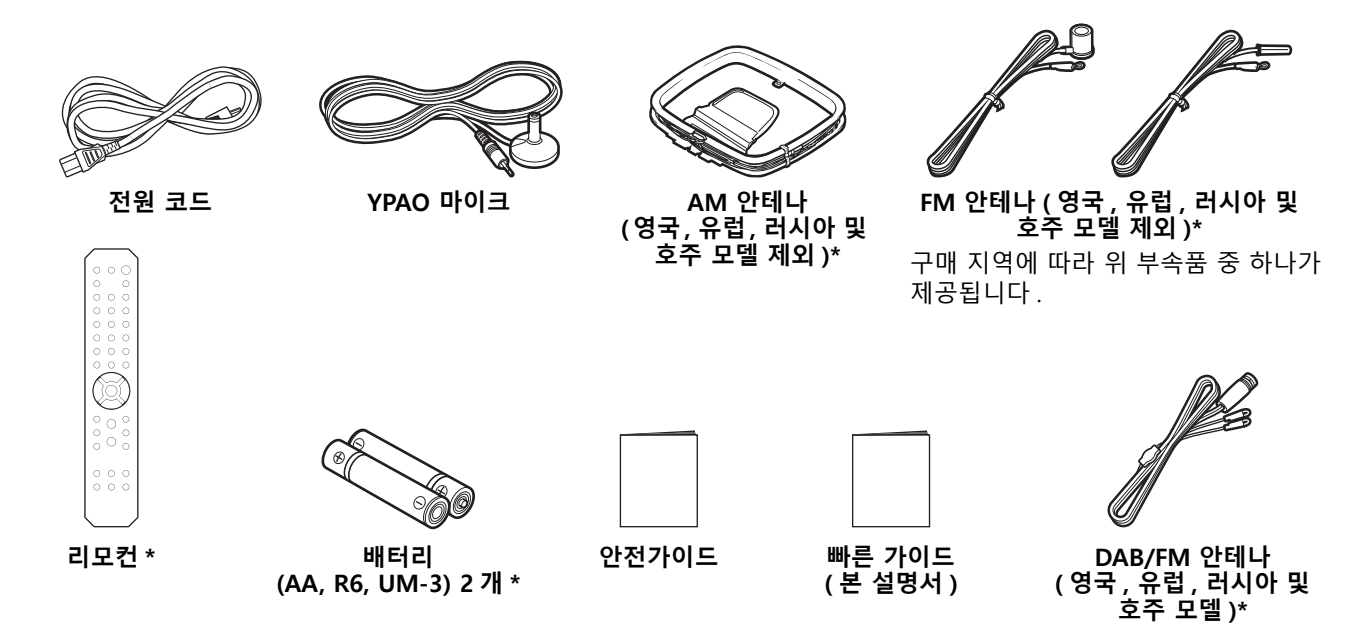

\* 표시가 있는 품목은 본 가이드에서 설명하지 않습니다 . 자세한 내용은 사용자 가이드를 참조하십시오 . 구매 날짜와 구매처의 상호를 보증서에 정확하게 기재하고 안전한 곳에 보관하십시오 .

# <span id="page-23-2"></span>**1-2 본 가이드에서 필요한 품목**

제품 외에 다음 품목을 준비하십시오 .

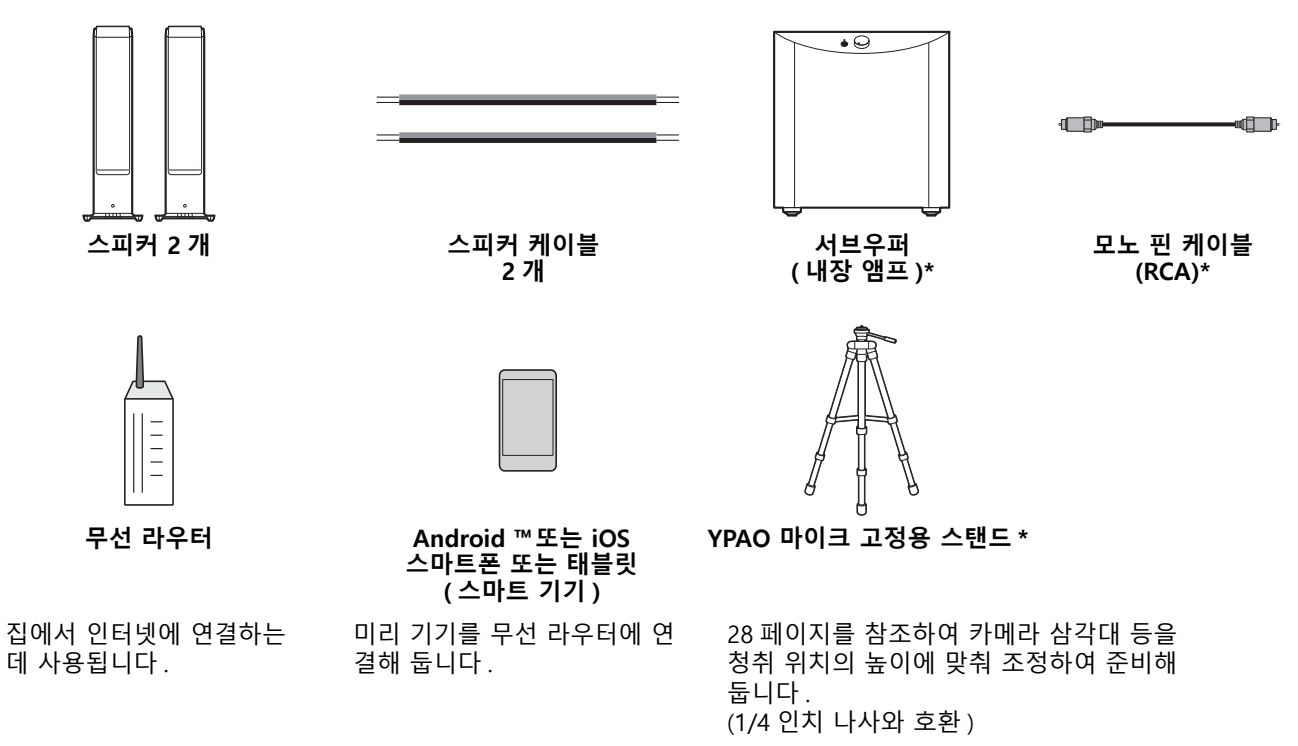

\* 표시가 있는 품목은 경우에 따라 필요하지 않습니다 . 필요한 경우 품목을 준비해 둡니다 .

# <span id="page-24-0"></span>**1-3 스피커 연결하기**

그림과 같이 스피커를 연결합니다 . 필요한 경우 서브우퍼를 연결합니다 .

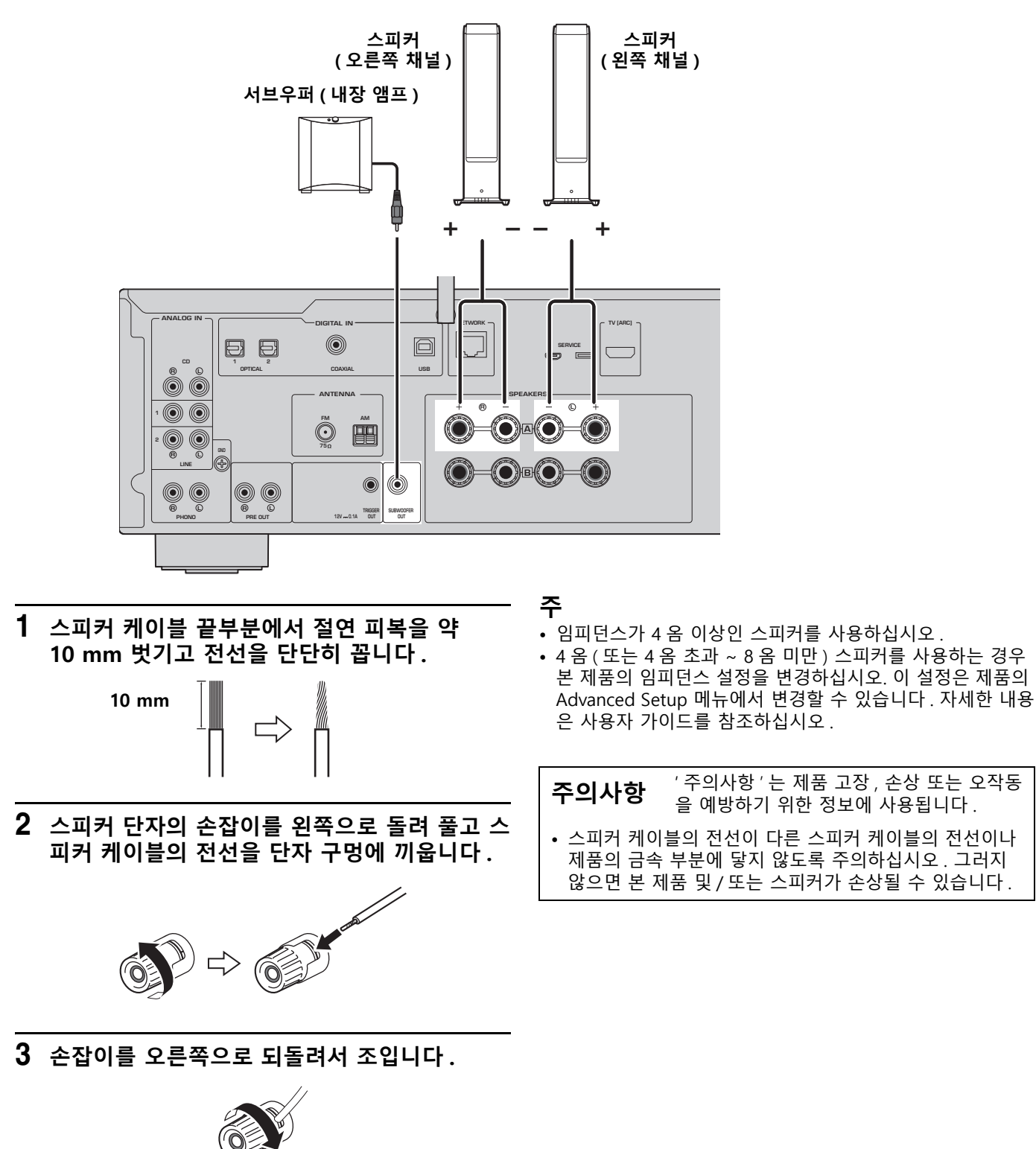

# <span id="page-25-0"></span>**1-4 무선 안테나 젖히기**

무선 안테나를 그림과 같이 젖힙니다 .

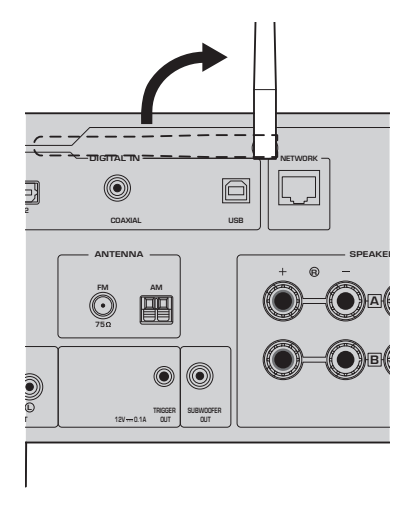

#### **주의사항**

• 무선 안테나에 과도한 힘을 가하지 마십시오. 안테나가 손상될 수 있습니다.

# <span id="page-25-1"></span>**1-5 전원 코드 연결**

동봉된 전원 코드를 연결합니다 .

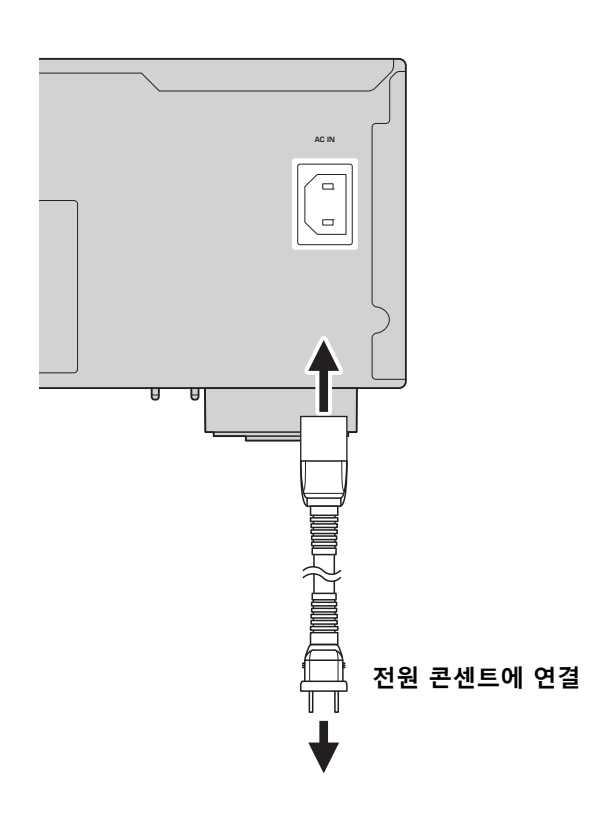

# 한국어

# <span id="page-26-0"></span>**2 작동**

# <span id="page-26-1"></span>**2-1 전원 켜기**

제품의 전원을 켭니다 .

# **1** z **( 전원 ) 스위치를 눌러 전원을 켭니다 .**

전원 표시등이 점등됩니다 .

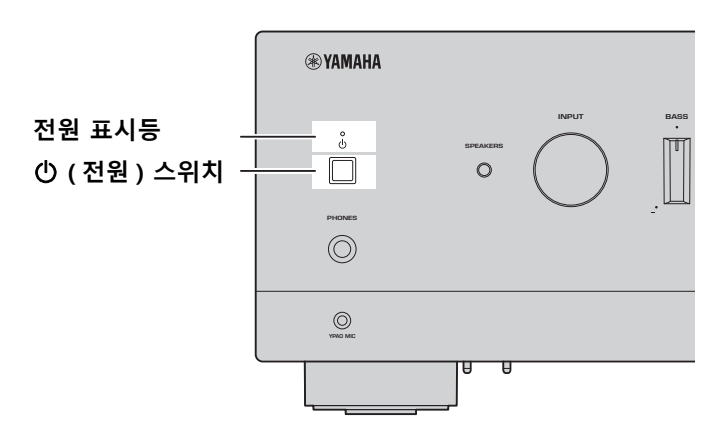

**2 전면 표시화면에 다음 메시지가 나타난 후 메시지를 지우려면 전면 패널의 RETURN 을 누릅니다 .** 메시지가 나타나려면 약 30 초 걸립니다 . \* 가 표시된 부분은 장치에 따라 다릅니다 .

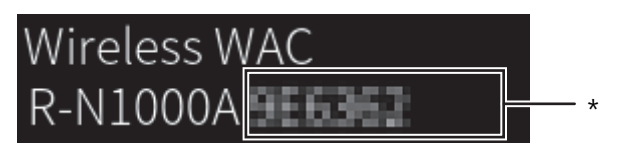

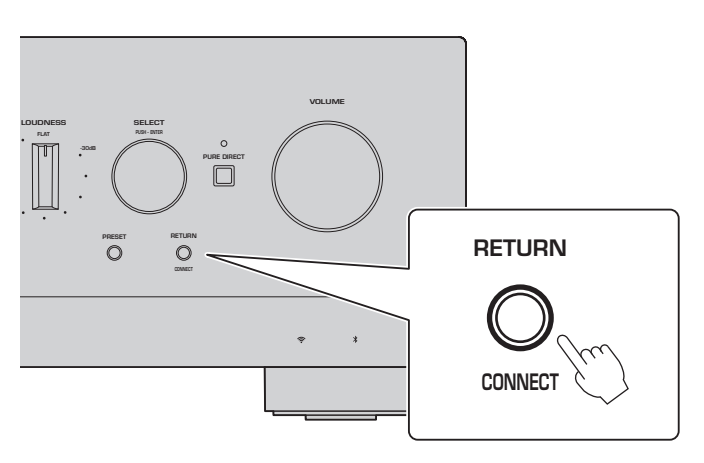

무선 WAC 표시화면

WAC(Wireless Accessory Configuration) 기능은 iOS 장치의 무선 설정을 다른 장치에 적용하고 무선 으로 네트워크에 연결하기 위한 것입니다 . MusicCast Controller 앱으로 네트워크에 연결하는 방법은 뒤 페이지에 설명되어 있으므로 여기서는 WAC 를 취소하는 방법에 대해 설명합니다 .

# <span id="page-27-0"></span>**2-2 스피커 설정의 자동 조정 (YPAO)**

동봉된 YPAO 마이크를 사용하고 YPAO 를 실행합니다 . YPAO 는 스피커 연결 및 청취 위치까지의 거리를 감지한 다음 볼륨 밸런스와 톤 등의 스피커 설정을 자동 으로 조정하는 기능입니다 .

**1 서브우퍼를 켜고 볼륨을 중간점으로 조정합니다 .** 9교차 주파수를 조정할 수 있는 경우 최대한으로 설정합니다 .

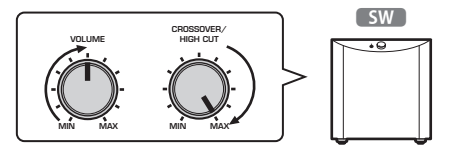

서브우퍼가 연결되어 있지 않다면 이 단계는 필요 없습니다 .

<span id="page-27-1"></span>**2 동봉된 YPAO 마이크를 청취 위치에 놓고 전면 패널의 YPAO MIC 단자에 연결합니다 .**

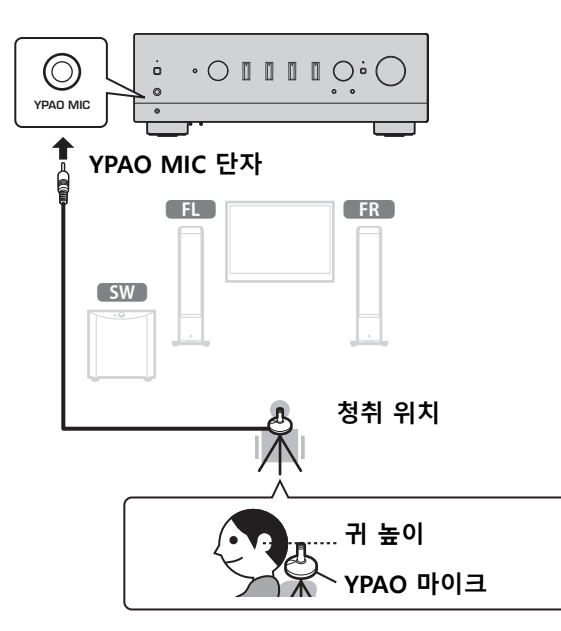

전면 표시화면에 다음 메시지가 나타납니다 .

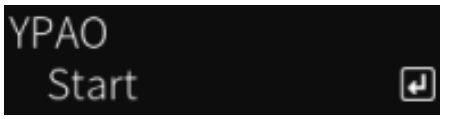

#### **주**

YPAO 마이크를 움직이지 않도록 고정하십시오 . 마이크에 카메라 삼각대를 사용하는 경우 삼각대의 나사를 사용하여 마이크를 고정할 수 있습니다 .

**3 전면 패널의 SELECT 를 눌러 YPAO 로 스피커 설정의 자동 조정을 시작합니다 .** 약 10 초 후 조정이 자동으로 시작됩니다 . 1 분 정도 소요됩니다 . 조정이 완료될 때까지 불필요한 소음을 내지 마십시오 .

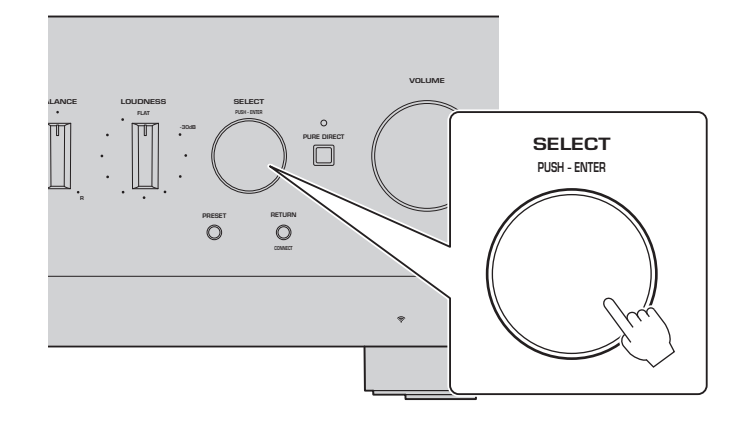

#### **4 전면 표시화면의 결과를 확인합니다 .**

모든 조정이 완료된 후 전면 표시화면에 결과가 표시됩니다 . 표시된 지침을 따르고 , SELECT 버튼을 사용하여 조정을 완료하십시오 .

**오류 또는 경고가 없는 경우 :**

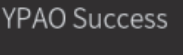

**SELECT 를 눌러 다음 단계로 이동하라는 메시지가 나타납니다 .** NEXT**I**ন

전면 표시화면에 오류 메시지 또는 경고 메시지가 나타 나면 사용자 가이드를 참조하십시오 .

**"E-" 는 오류를 의미합니다 . "W-" 는 경고를 의미합니다 .**

E-5:Headphone pluged NEXT (ন

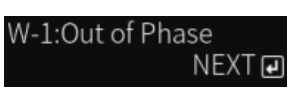

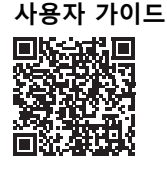

https://manual.yamaha.com/av/22/rn1000a/q1ypao.html

#### **5 YPAO 결과를 저장합니다 .**

다음 표시화면을 확인하고 , SELECT 를 눌러 조정 결과를 저장합니다 .

YPAO  $\hat{\ }$  Save

조정을 취소하거나 재조정 ( 재시도 ) 하려면 SELECT 를 눌러 원하는 항목을 선택하십시오 .

#### **6 YPAO MIC 단자에서 YPAO 마이크를 분리합니다 .**

 $\overline{a}$ 

다음 표시화면을 확인한 후 YPAO 마이크를 분리하십시오 .

Please disconnect MIC.

그러면 YPAO 설정이 완료됩니다 .

# <span id="page-29-0"></span>**2-3 네트워크 설정 구성**

스마트 기기 전용 앱인 "MusicCast Controller" 를 설치한 후 앱 화면에서 무선으로 제품을 네트워크에 연 결합니다 .

- **1 스마트 기기를 준비합니다 .** 스마트 기기의 Wi-Fi 설정을 참조하고 무선 라우터의 네트워크에 연결되어 있는지 확인하십시오 .
- **2 스마트 기기에 "MusicCast Controller" 를 설치합니다 .** App Store 또는 Google Play 에서 "MusicCast Controller" 를 검색하여 앱을 다운로드합니다 .
- **3 앱을 실행하고 앱의 지시대로 설정을 구성하기 시작합니다 .**

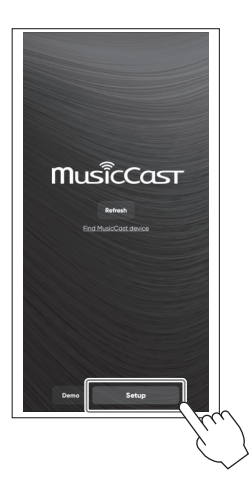

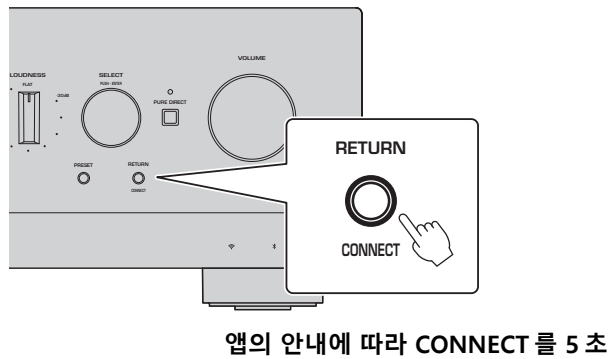

**이상 누릅니다 .**

#### **정보 보안에 관한 중요 공지** 자세한 내용을 보려면 오른쪽의 URL 로 이동하십시오 .

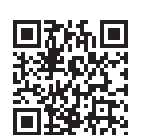

https://manual.yamaha.com/av/policy/mcc/

#### **주**

- 유선 연결을 통해서도 네트워크에 연결할 수 있습니다 . 자세한 내용은 사용자 가이드를 참조하십시오 .
- 구성을 완료하기 전에 취소하려면 전면 패널에서 RETURN 을 누르십시오 .
- 연결이 실패하면 앱을 종료한 다음 3 단계부터 다시 시도하십시오 .

## <span id="page-30-0"></span>**2-4 인터넷 라디오 재생**

앱을 사용하여 인터넷 라디오를 재생할 수 있는지 확인합니다 .

#### **1 앱 화면에서 본 제품에 등록된 룸을 선택하고 재생할 소스로 "Net Radio" 를 선택합니다 .**

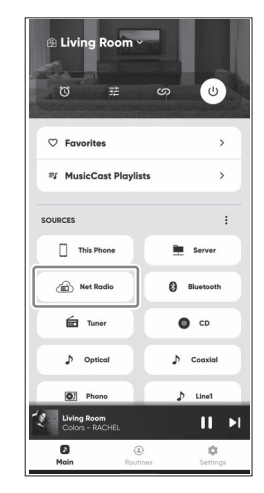

인터넷에 연결되어 있는 경우 인터넷 라디오 방송국 목록이 나타납니다 . 나타나지 않으면 인터넷을 다시 연결하십시오 .

#### **2 원하는 방송국을 선택합니다 .**

인터넷 라디오 방송국 목록에서 원하는 방송국을 선택하십시오 .

#### **3 볼륨을 조절합니다 .**

앱의 볼륨 슬라이더로 조절하십시오 . 전면 패널의 VOLUME 으로도 조절할 수 있습니다 .

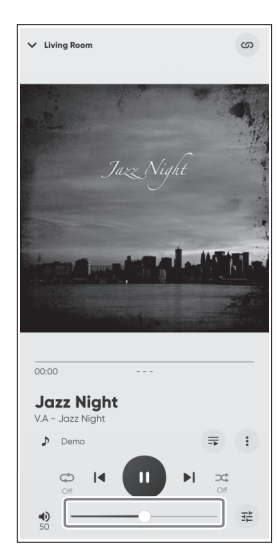

그러면 초기 설정이 완료됩니다 .

다양한 외부 장치를 연결하는 방법 또는 제품의 고급 설정을 구성하는 방법에 대한 자세한 설명은 사용자 가이드를 참조하십시오 .

**Yamaha Global Site https://www.yamaha.com/**

**Yamaha Downloads https://download.yamaha.com/**

> © 2023 Yamaha Corporation Published 05/2023 2023年5月 发行 NVEM-A0

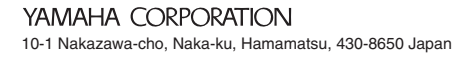

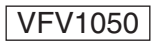